# **Come configurare GDA**

In questa sezione del manuale sono esposte tutte le principali configurazioni che è necessario applicare su GDA al fine di ottenere la corretta visibilità delle informazioni sul Course Catalogue.

Il Course Catalogue può avere due forme di integrazione con GDA:

- Totale In questo caso GDA e Course Catalogue sono completamente integrati e tutte le informazioni di seguito riportate sono recuperate solo ed esclusivamente da GDA;
- Parziale In questo caso GDA e Course Catalogue sono parzialmente integrati e le uniche informazioni che vengono recuperate sono i testi del syllabus.

Tutte le informazioni relative ai corsi di studio (testi del regolamento e ordinamento, offerta, regole di scelta) vengono recuperate da ESSE3, pertanto è necessario verificare che le configurazioni sui due ambienti siano allineate.

Indice:

# **AREE DISCIPLINARI E DIPARTIMENTI/FACOLTÀ**

# **AGGIUNTA O MODIFICA DELLE AREE DISCIPLINARI**

#### Maschera GDA: **IMPOSTAZIONI/Aree Disciplinari**

Le aree disciplinari definite nella maschera **Aree disciplinari** sono quelle che il Course Catalogue utilizza per creare i raggruppamenti in homepage dei corsi di studio per area disciplinare quando è impostata tale navigazione nel backoffice del Course Catalogue.

Da qui è possibile modificare la descrizione delle aree già presenti ed è possibile aggiungerne ulteriori cliccando sul tasto **+**.

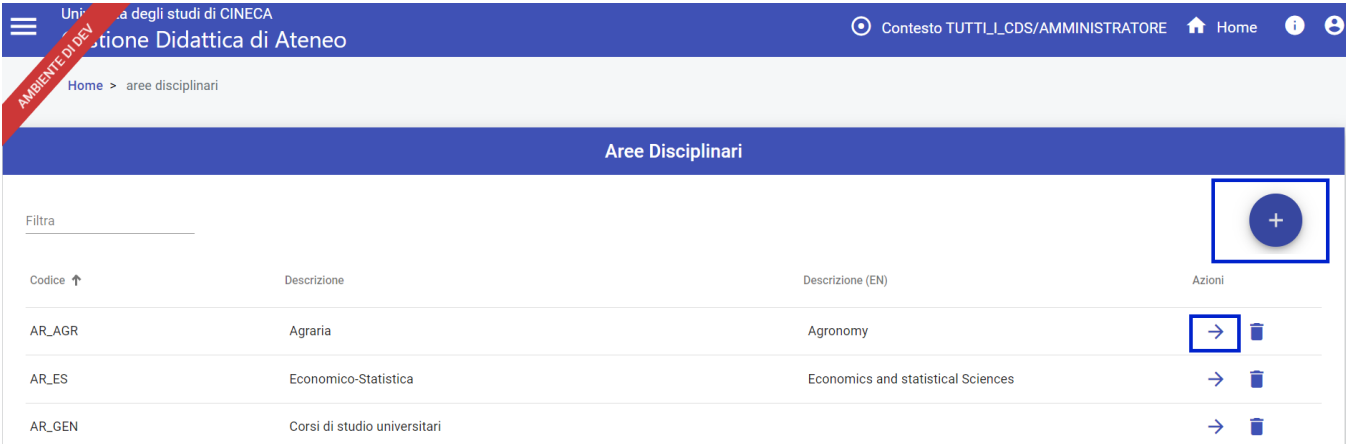

Le aree definite in questa maschera dovranno essere utilizzate per il collegamento con il dipartimento/facoltà nella maschera **Corsi di Studio/Strutture Didattiche.**

# **ASSOCIAZIONE TRA LE AREE DISCIPLINARI E LE FACOLTÀ/DIPARTIMENTI**

- Maschera GDA: **Corsi di Studio/Strutture Didattiche**
- Opzioni: **Cod. Area Disciplinare** e **Visibile nel Course Catalogue**

Associare alla facoltà o al dipartimento la corrispondente area disciplinare e verificare valorizzazione flag **Visibile nel Course Catalogue.**

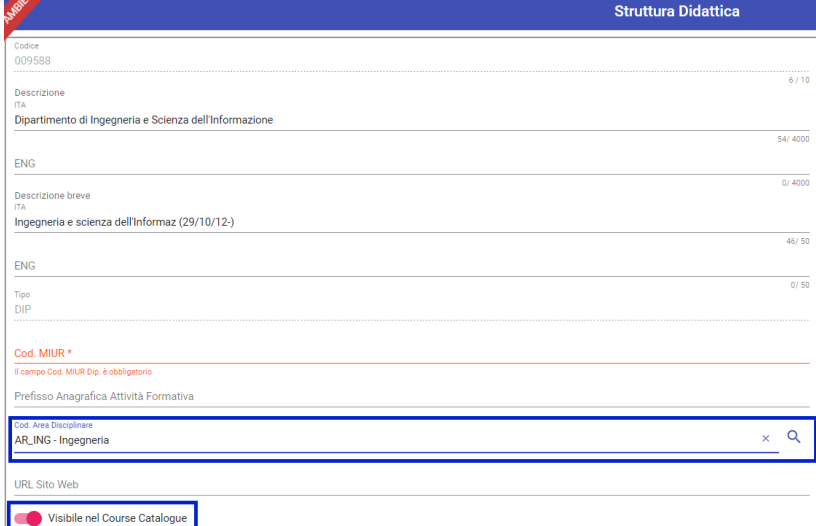

Per il corretto funzionamento del Course Catalogue l'associazione tra area disciplinare e facoltà/dipartimento è necessaria anche se non viene impostata la visualizzazione per area disciplinare in fase di configurazione.

Le aree disciplinari proposte vengono recuperate dalla maschera **IMPOSTAZIONI/Aree Disciplinari**.

# **ASSOCIAZIONE FACOLTÀ/DIPARTIMENTI AI CORSI DI STUDIO**

Maschera GDA: **Corsi di Studio/Ordinamenti Didattici/Card STRUTTURE DIDATTICHE**

Associare all'ordinamento del corso di studio il corrispondente dipartimento o facoltà precedentemente associato all'area disciplinare.

# **STRUTTURE DIDATTICHE**

Dipartimento di Ingegneria Civile

009 - DIP

Per il corretto funzionamento del Course Catalogue l'associazione tra facoltà o dipartimento e corso di studio è necessaria anche se non viene impostata la visualizzazione per area disciplinare in fase di configurazione.

Infine, è obbligatorio che vi sia almeno un dipartimento con il flag Resp.Did. valorizzato.

# **CORSI DI STUDIO**

## **IMPOSTARE LA VISIBILITÀ DEI CORSI DI STUDIO**

- Maschera GDA: **Corsi di Studio/Corsi di Studio**
- Opzioni: **Cod. Area Disciplinare** e **Visibile nel Course Catalogue**

Per rendere visibili i corsi di studio sul Course Catalogue è necessario che l'opzione **Visibile nel Course Catalogue** sia impostata con **Descrizione e offerta** o con **Solo Descrizione**.

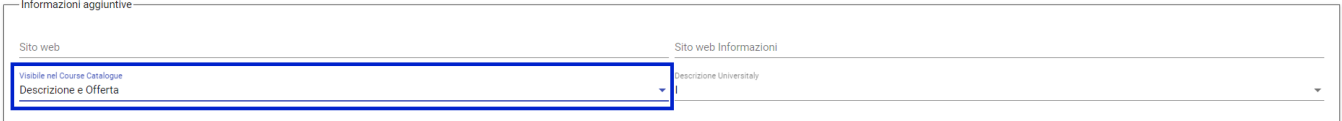

A seconda della valorizzazione del parametro, vi sarà un comportamento specifico nella visualizzazione delle informazioni dei corsi di studio:

- Descrizione e offerta: verrà mostrata sul Course Catalogue la pagina informativa del corso di studio e la lista degli insegnamenti previsti per il corso;
- Solo Descrizione: verrà mostrata sul Course Catalogue **solamente** la pagina informativa del corso di studio.

Il recupero dei corsi indicati con "Solo Descrizione" è condizionato dal parametro **Visualizza anche i corsi con visibilità "Solo descrizione"**, da configurare nel backoffice del Course Catalogue sotto il tab Configurazione generale (vedi [Area riservata: configurazione dei dati / Configurazione generale](https://wiki.u-gov.it/confluence/display/UGOVHELP/Area+riservata%3A+configurazione+dei+dati#Areariservata:configurazionedeidati-Configurazionegenerale) ).

# **ORDINAMENTI DIDATTICI**

## **VERIFICA DELLO STATO DEGLI ORDINAMENTI E VERIFICA VALORIZZAZIONE ANNO DI CESSAZIONE**

- Maschera GDA: **Corsi di Studio/Ordinamenti di corso**
- $\bullet$ Opzioni: **Bolla Stato Ordinamento Didattico** e **Tasto Matita/Anno Disattivazione Ordinamento**

Verificare che i corsi con ordinamenti in stato **Chiuso** abbiano l'**Anno Disattivazione Ordinamento** correttamente valorizzato e verificare che gli unici corsi con ordinamento in stato **ATTIVO** siano quelli effettivamente validi.

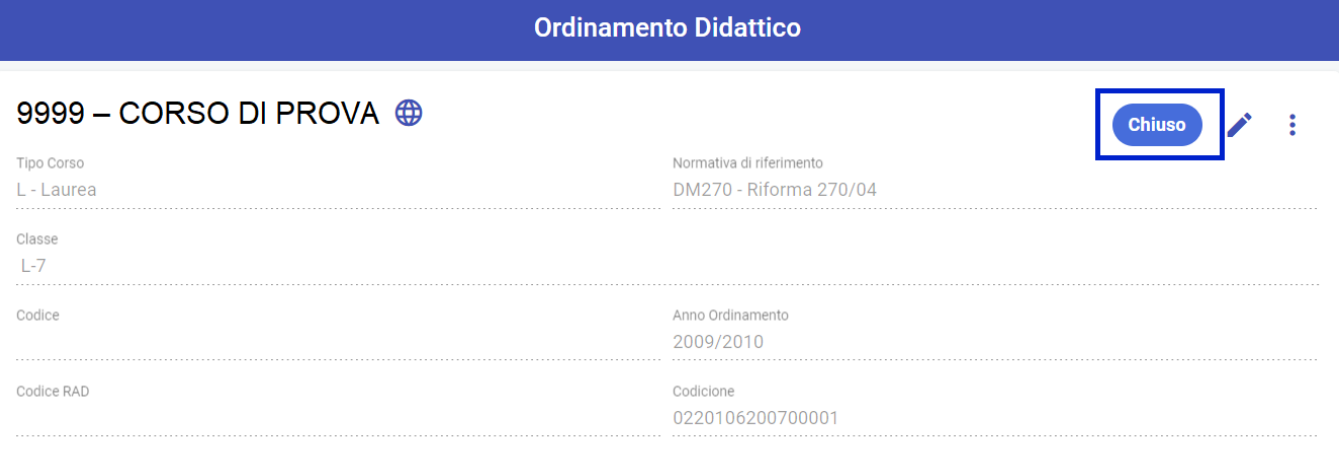

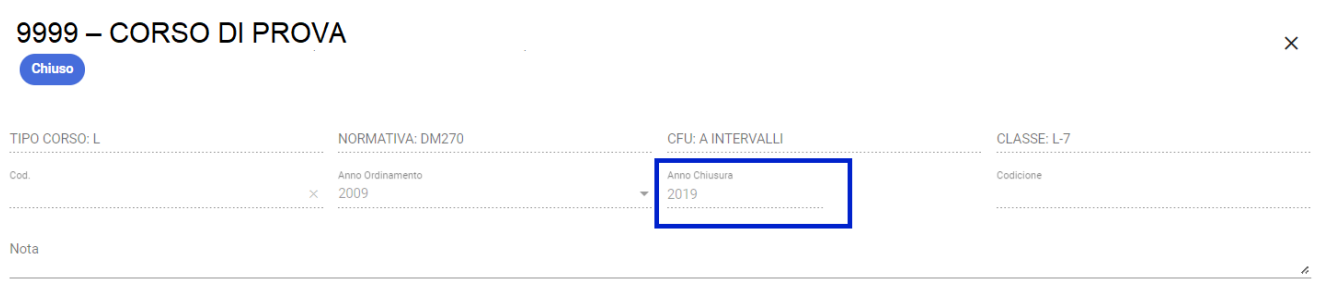

#### Per modificare l'anno di disattivazione è necessario utilizzare la funzione **Modifica anno disattivazione**

#### **Ordinamento Didattico**

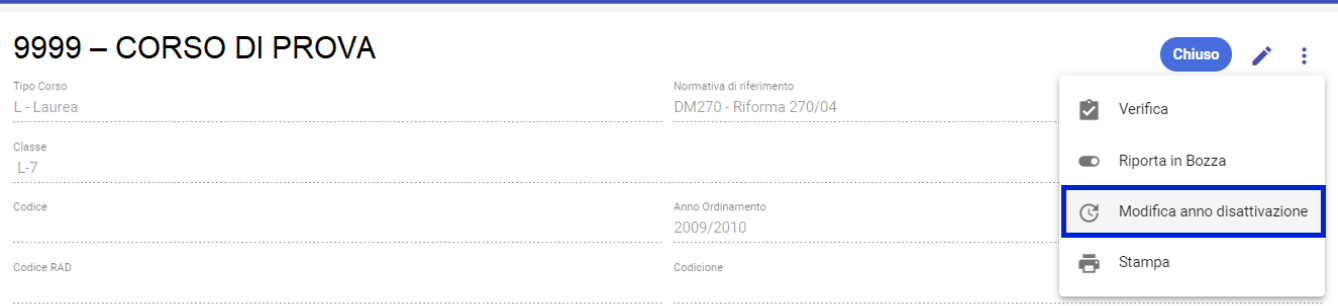

# **REGOLAMENTI DIDATTICI**

# **VALORIZZAZIONE FLAG DI VISIBILITÀ DEI PERCORSI DI STUDIO**

- Maschera GDA: **Progettazione Didattica/Regolamenti Didattici/Card Percorsi di Studio**
- Opzione: **Visibile nel Course Catalogue**

Nel caso in cui sul backoffice del Course Catalogue sia impostata la visibilità degli insegnamenti con recupero solo dall'offerta, è necessario che il flag **Visi bile nel Course Catalogue**, presente all'interno del dettaglio (tasto matita) del percorso di studio, sia valorizzato al fine di ottenere la corretta visibilità degli insegnamenti associati ai percorsi di studio.

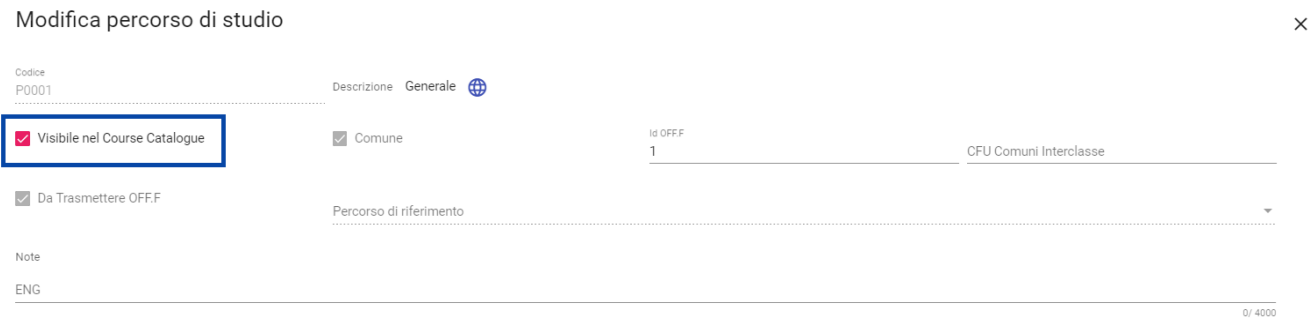

### **VERIFICARE LA PRESENZA DI UNA SEDE CON FLAG Resp. Did VALORIZZATO**

- Maschera GDA: **Progettazione Didattica/Regolamenti Didattici/Card Sedi**
- Opzione: **Resp. did.**

Verificare che i regolamenti abbiano una sede con flag **Resp. did.** valorizzato.

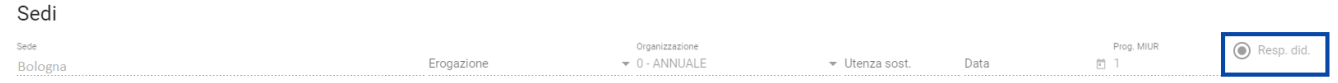

#### **INSERIMENTO INFORMAZIONI SU PROGRAMMAZIONE ACCESSI**

Maschera GDA: **Progettazione Didattica/Regolamenti Didattici/Dettaglio Regolamento**

Al fine di mostrare le informazioni relative alla programmazione degli accessi di un corso di studio è possible impostare le informazioni relative alla **Progra mmazione Accessi** nel dettaglio del regolamento (tasto matita).

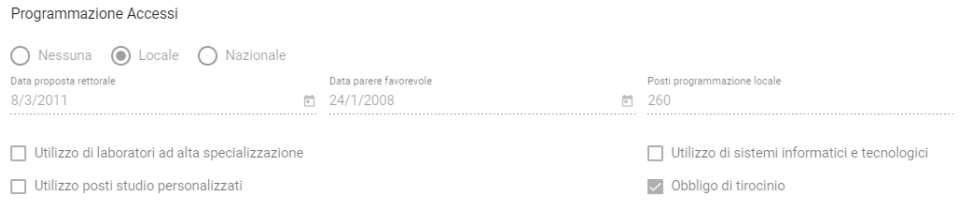

Questa funzionalità è prevista solamente con l'integrazione totale tra Course Catalogue e GDA.

# **GESTIONE TESTI ORDINAMENTO E REGOLAMENTO**

### **GESTIONE DEI TESTI**

- Maschera GDA: **IMPOSTAZIONI/Tipi di Testo**
- Opzione:

All'interno della maschera **Tipi di Testo** è possible:

- Gestire i testi già presenti a livello di ordinamento (RAD) e regolamento (SUA) che sono presenti all'interno della card SUA-CDS nelle maschere Ordinamenti Didattici e Regolamenti Didattici
- Inserire testi custom nella card Testi presente nelle maschere Ordinamenti Didattici e Regolamenti Didattici
- Gestire la visibilità dei testi sul Course Catalogue mediante il flag

Dal dettaglio del tipo di testo

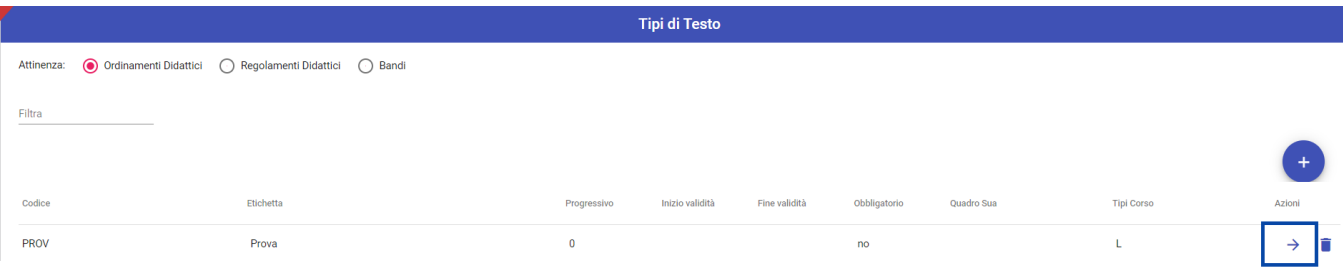

#### è possibile gestire:

- La visibilità del testo sul Course Catalogue (1);
- Gestire l'ordinamento del testo sul Course Catalogue mediante la modifica del campo Progressivo Ordinamento/Regolamento (2);
- Gestire il titolo del testo presente sul Course Catalogue nel campo Etichetta (3).

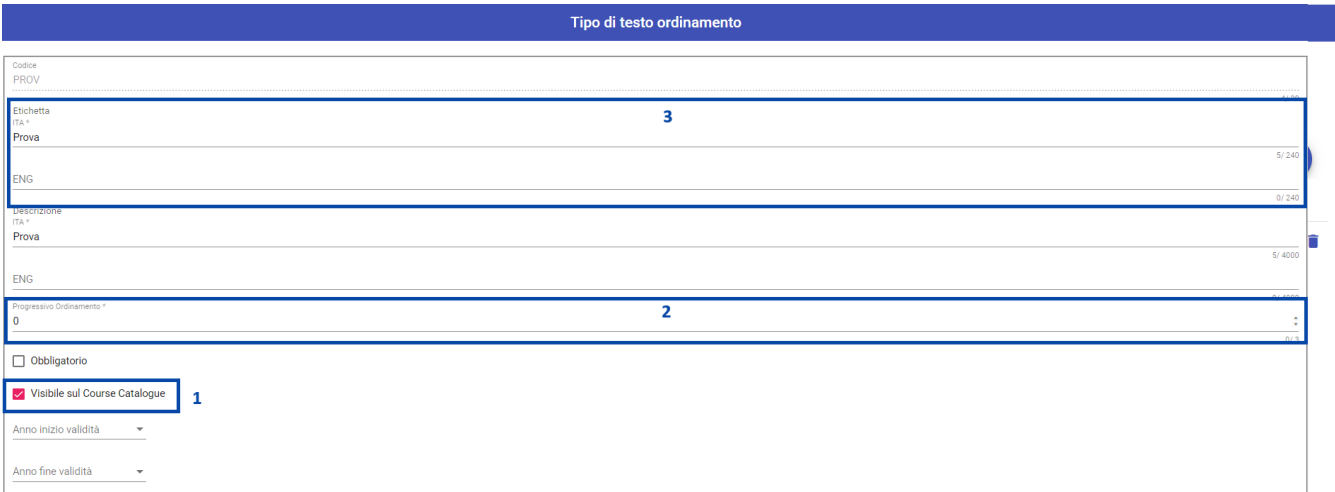

### **COMPILAZIONE DEI TESTI DELL'ORDINAMENTO**

Maschera GDA: **Corsi di Studio/Ordinamenti di corso**

All'interno della maschera **Ordinamenti Didattici**, nella card **SUA-CDS** è possibile valorizzare i testi dell'ordinamento che saranno esportati verso ESSE3 e mostrati sul Course Catalogue.

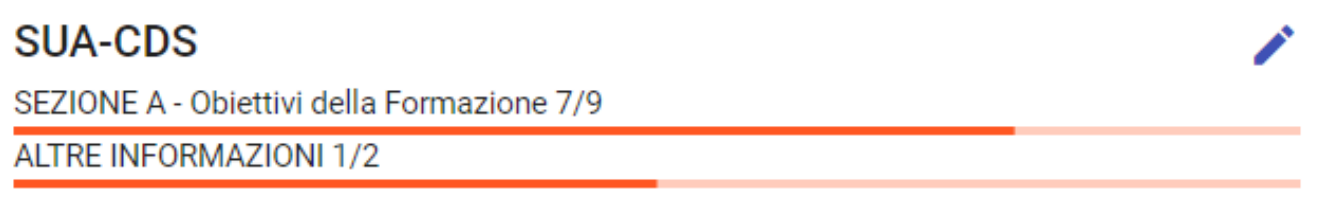

É possible inserire i testi RAD dell'ordinamento che successivamente verranno esportati su ESSE3 nella maschera **Caratteristiche SDR** sotto la tipologia SDR **ORC** o che, per effetto dell'integrazione tra GDA e Course Catalogue, verranno mostrati sul Course Catalogue nella sezione Programmi, testi e obiettivi.

Inoltre, nella card **TESTI** è possibile valorizzare ulteriori testi custom, svincolati dai testi RAD, che verranno mostrati sul Course Catalogue se abilitato il parametro di visibilità nella maschera Tipi Testo.

In questa card, inoltre, è possible compilare la versione testuale delle informazioni relative a Tasse e contributi, Date e Scadenze e Ruoli che verranno riportati sul Course Catalogue nelle rispettive sezioni nella pagina di dettaglio del corso di studio.

◢

# **TESTI**

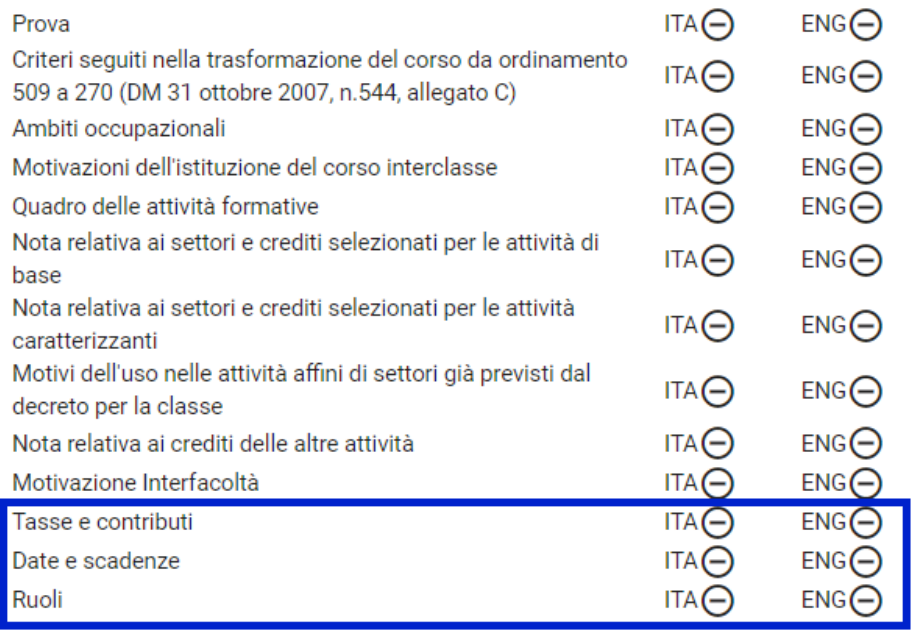

Gli stessi testi sono compilabili anche a livello di regolamento e vengono recuperati secondo la seguente gerarchia di valorizzazione:

- 1. Regolamento
- 2. Ordinamento

# **COMPILAZIONE DEI TESTI DEL REGOLAMENTO**

Maschera GDA: **Progettazione Didattica/Regolamenti Didattici**

All'interno della maschera **Regolamenti Didattici**, nella card **SUA-CDS** è possibile valorizzare i testi del regolamento che saranno esportati verso ESSE3 e mostrati sul Course Catalogue.

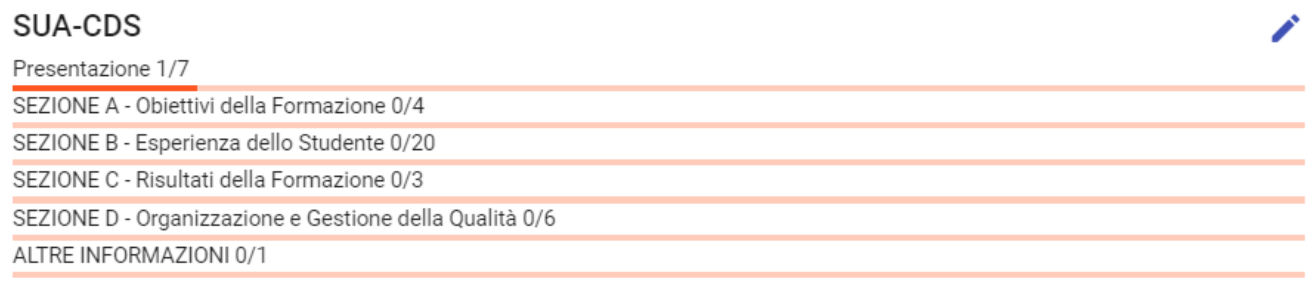

É possible inserire i testi SUA del regolamento che successivamente verranno esportati su ESSE3 nella maschera **Caratteristiche SDR** sotto la tipologia SDR **REG** o che, per effetto dell'integrazione tra GDA e Course Catalogue, verranno mostrati sul Course Catalogue nella sezione Programmi, testi e obiettivi.

Inoltre, nella card **TESTI** è possibile valorizzare ulteriori testi custom, svincolati dai testi SUA, che verranno mostrati sul Course Catalogue se abilitato il parametro di visibilità nella maschera Tipi Testo.

In questa card, inoltre, è possible compilare la versione testuale delle informazioni relative a Tasse e contributi, Date e Scadenze e Ruoli che verranno riportati sul Course Catalogue nelle rispettive sezioni nella pagina di dettaglio del corso di studio.

I testi dei ruoli sono recuperati solamente se il parametro **Cariche** del backoffice del Course Catalogue è impostato con **Descrizione testuale GDA** (vedi [A](https://wiki.u-gov.it/confluence/display/UGOVHELP/Area+riservata%3A+configurazione+dei+dati#Areariservata:configurazionedeidati-Configurazionegenerale) [rea riservata: configurazione dei dati / Configurazione generale\)](https://wiki.u-gov.it/confluence/display/UGOVHELP/Area+riservata%3A+configurazione+dei+dati#Areariservata:configurazionedeidati-Configurazionegenerale).

◢

# **TESTI**

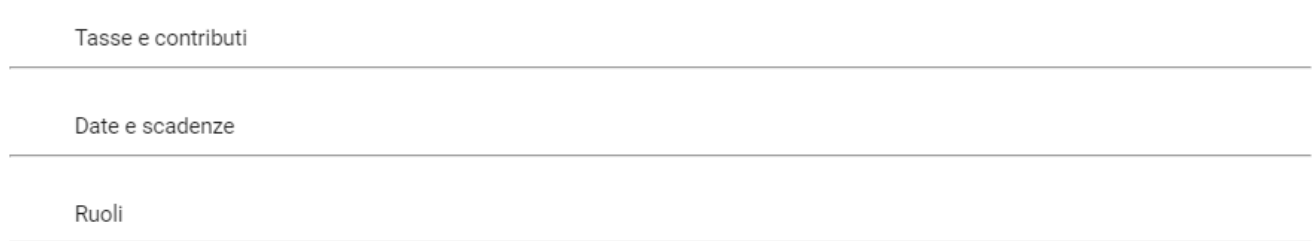

Per aggiungere questi testi, se non già visibili nella card, è necessario:

- 1. Che vengano censiti nella maschera Tipi di Testo se non presenti;
- 2. Cliccare sul tasto matita;
- 3. Cliccare il bottone **Aggiungi**;
- 4. Selezionare il testo da aggiungere, valorizzarlo e salvarlo.

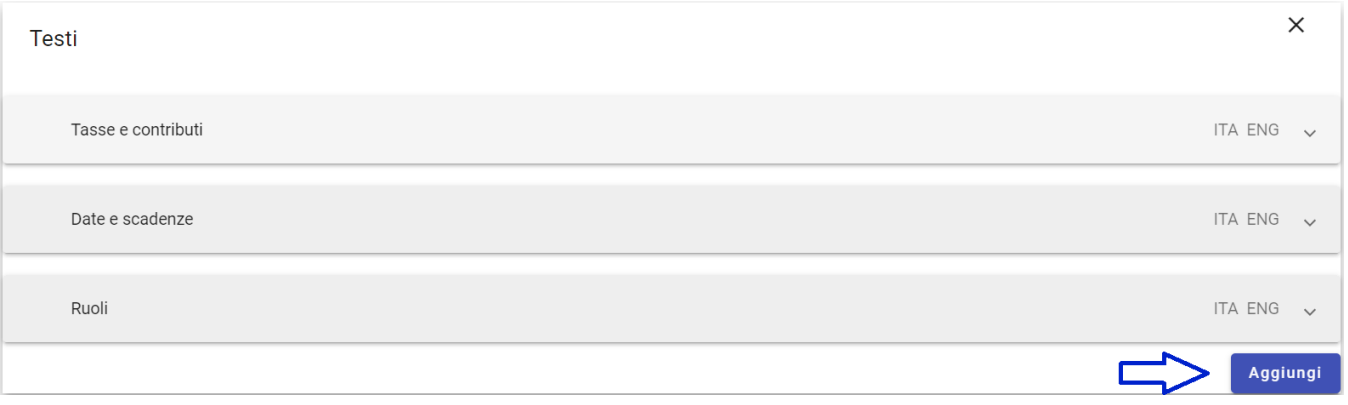

Gli stessi testi sono compilabili anche a livello di ordinamento e vengono recuperati secondo la seguente gerarchia di valorizzazione:

1. Regolamento

2. Ordinamento

# **GESTIONE VISIBILITÁ SCHEMI DI PIANO**

- Maschera GDA: **Progettazione Didattica/Regolamenti Didattici/ Card Piani di Studio** oppure **Progettazione Didattica/Piani di Studio**
- Opzioni: **Visibile nel Course Catalogue** e **Stato Piani di Studio**

All'interno della maschera **Piani di Studio** è possibile gestire la visibilità degli schemi di piano sul Course Catalogue.

Accedendo al dettaglio dello schema di piano (tasto matita dello schema) è necessario verificare che il flag **Visibile nel Course Catalogue** sia valorizzato.

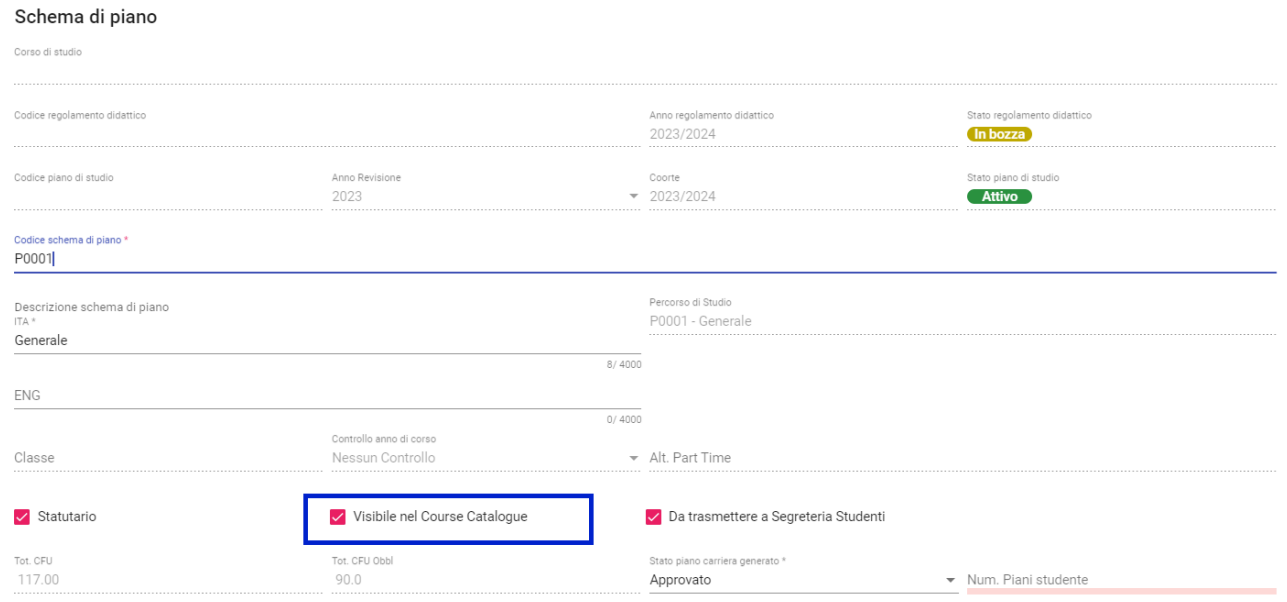

Questo flag di default viene automaticamente valorizzato quando si crea un nuovo schema.

Infine, al fine di poter mostrare gli schemi sul Course Catalogue è necessario che i piani di studio siano in stato **Attivo**.

# **OFFERTA DIDATTICA**

# **GESTIONE VISIBILITÁ INSEGNAMENTI PRESENTI IN OFFERTA**

- Maschera GDA: **Programmazione Didattica/Programmazione per Corso di Studio** oppure **Programmazione Didattica/Programmazione per Attività Formativa**
- Opzioni: **Visibile nel Course Catalogue** e **Stato Offerta Didattica**

All'interno delle maschere **Programmazione per Corso di Studio** e **Programmazione per Attività Formativa** è possibile gestire la visibilità degli insegnamenti che verranno mostrati sul Course Catalogue.

Accedendo al dettaglio dell'insegnamento (tasto matita dell'attività formativa generica) è necessario verificare che il flag **Visibile nel Course Catalogue** sia valorizzato.

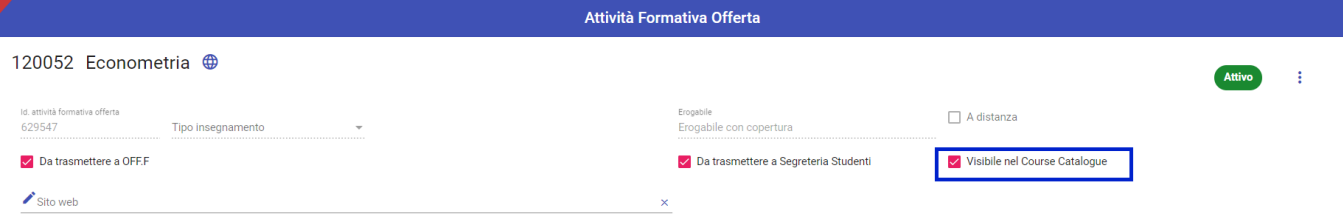

Questo flag di default viene automaticamente valorizzato quando l'insegnamento viene inserito nell'offerta.

## **VERIFICA STATO OFFERTA DIDATTICA**

Maschera GDA: **Programmazione Didattica/Programmazione per Corso di Studio**

#### Opzione: **Stato Offerta**

Se nel backoffice del Course Catalogue è impostata la modalità di visualizzazione degli insegnamenti provenienti solo da offerte attive, al fine di poter mostrare le attività formative sul Course Catalogue è necessario che l'offerta sia in stato **Attivo**.

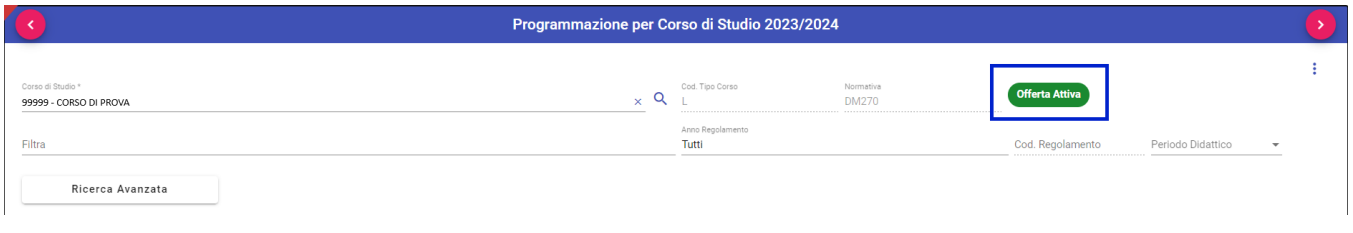

# **GESTIONE VISIBILITÁ DOCENTI DI COPERTURA**

- Maschera GDA: **Programmazione Didattica/Programmazione per Corso di Studio/Coperture** oppure **Programmazione Didattica**
- **/Programmazione per Attività Formativa/Coperture** oppure **Programmazione Didattica/Coperture**
- Opzioni: **Stato copertura**

Al fine di visualizzare i docenti di copertura sul Course Catalogue è necessario che lo stato delle coperture sia valorizzato con uno dei seguenti stati: B - Bozza, E - Esecutivo , V - Validata, F - Fine Anticipata, C - Conclusa, P - Pagata

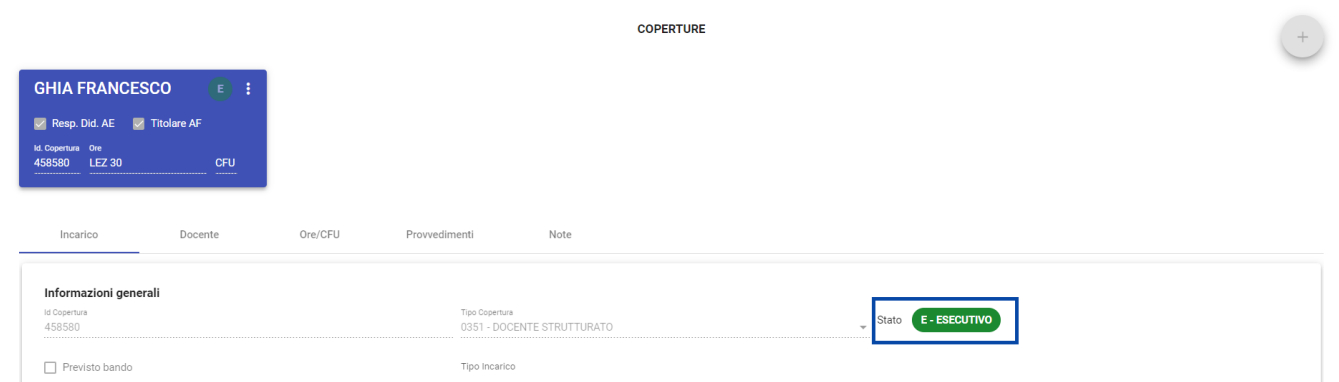

# **CONFIGURAZIONE PARAMETRI PER GENERAZIONE AUTOMATICA URL ATTIVITÁ FORMATIVE CON LINK COURSE CATALOGUE**

- Maschera GDA: **IMPOSTAZIONI/Parametri di Configurazione**
- Parametri: **URL\_AF** e **DEFAULT\_URL\_AF**

Se si utilizza GDA come strumento per la comunicazione delle informazioni alla SUA/CDS, per generare automaticamente gli URL delle attività formative con il link del Course Catalogue, è necessario verificare che i parametri di configurazione di GDA siano correttamente impostati.

É necessario verificare (e nel caso modificare) che i seguenti parametri siano così impostati:

- 1. **URL\_AF**: inserire come valore numerico **8** (8: Course Catalogue);
- 2. **DEFAULT\_URL\_AF**: impostare come valore alfanumerico i seguenti link:
	- a. Produzione: [https://<nomeateneo>.coursecatalogue.cineca.it/af/](https://unibs.coursecatalogue.cineca.it/insegnamenti/)
	- b. Preproduzione: [https://<nomeateneo>.pp.coursecatalogue.cineca.it/af/](https://unibs.coursecatalogue.cineca.it/insegnamenti/)

inserendo al posto di <nomeateneo> il nominativo dell'ateneo.

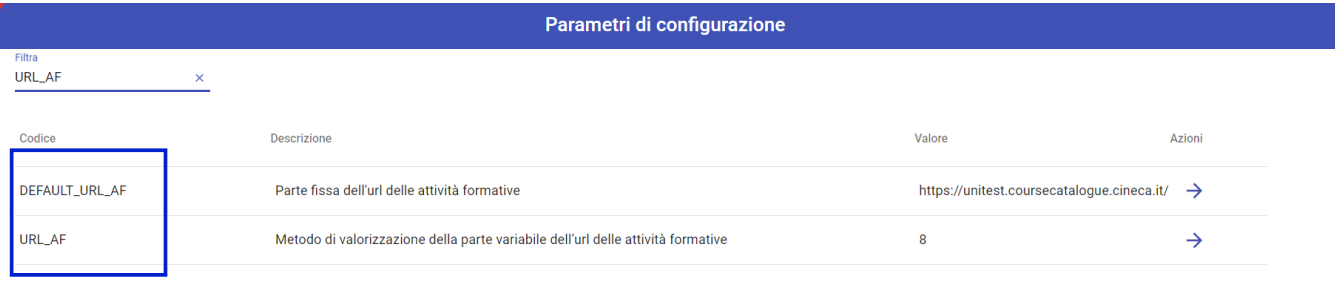

Items per page: 10  $1 - 2$  of 2  $\langle \rangle$ 

## **VALORIZZAZIONE DEGLI URL DEGLI INSEGNAMENTI PER INVIO SUA/CDS DA GDA CON LINK COURSE CATALOGUE**

#### Maschera GDA: **Programmazione Didattica/Inserisci URL**

Per valorizzare gli URL delle attività formative con i link del Course Catalogue, recarsi nella maschera **Programmazione Didattica/Inserisci URL** e lanciar e una elaborazione selezionando:

- 1. L'anno d'offerta didattica da aggiornare;
- 2. Il corso di studio d'interesse.

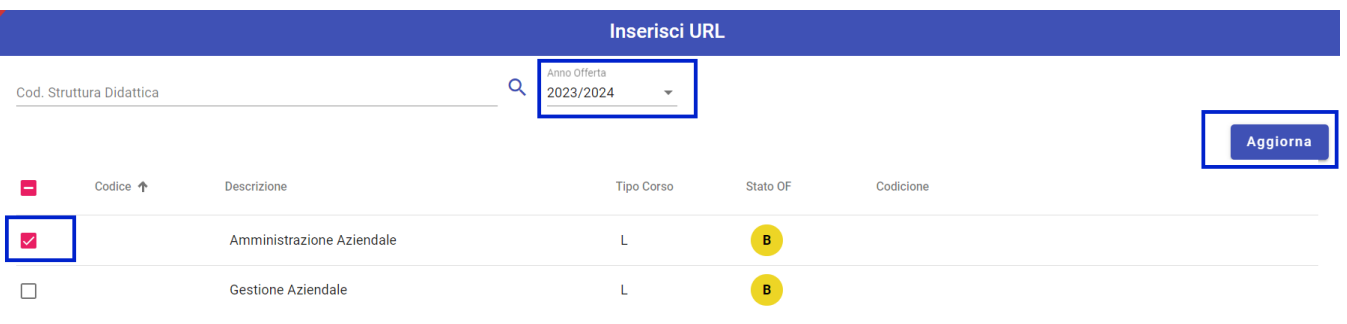

Successivamente, cliccando sul tasto aggiorna, verrà compilato per ogni insegnamento in offerta, l'URL del Course Catalogue.

# **ORGANI ACCADEMICI**

## **VALORIZZAZIONE DEL CONSIGLIO DEL CORSO DI STUDIO PER RECUPERO STRUTTURATO DELLE CARICHE**

Maschera GDA: **Corsi di Studio/Organi Accademici/Tipo Organo: Consiglio di Corso di Studio**

Dalla maschera **Organi Accademici** il Course Catalogue recupera le cariche che sono definite all'interno del Tipo Organo **Consiglio di Corso di Studio** q uando il parametro **Cariche** del backoffice del Course Catalogue è impostato con **Descrizione strutturata GDA** (vedi [Area riservata: configurazione dei](https://wiki.u-gov.it/confluence/display/UGOVHELP/Area+riservata%3A+configurazione+dei+dati#Areariservata:configurazionedeidati-Configurazionegenerale)  [dati / Configurazione generale](https://wiki.u-gov.it/confluence/display/UGOVHELP/Area+riservata%3A+configurazione+dei+dati#Areariservata:configurazionedeidati-Configurazionegenerale)).

Dalla maschera, una volta selezionato il tipo organo Consiglio di Corso di studio, è necessario inserire il consiglio a cui associare il corso di studio e i ruoli dei membri cliccando sul bottone **+**.

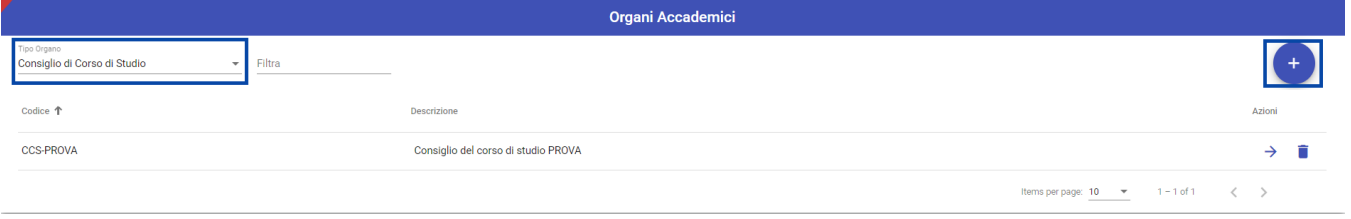

Successivamente, dopo aver compilato i campi obbligatori (Codice e Descrizione) è necessario salvare e poi procedere all'inserimento dei corsi di studio sotto il tab C**ORSI DI STUDIO**, cliccando sul tasto **+**.

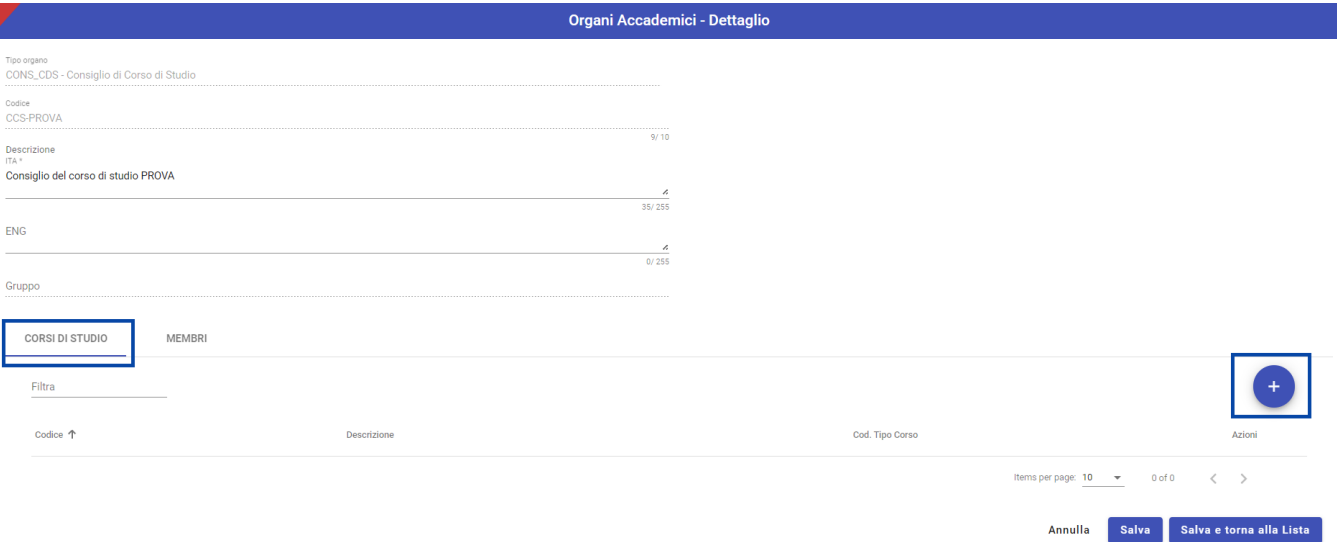

Infine, è necessario censire le cariche del consiglio del corso di studio recandosi sotto il tab **MEMBRI** e cliccando sul tasto **+**.

Successivamente vanno inseriti i campi obbligatori **Tipo Membro**, **Cognome** del docente, **Data inizio** e **Data fine**.

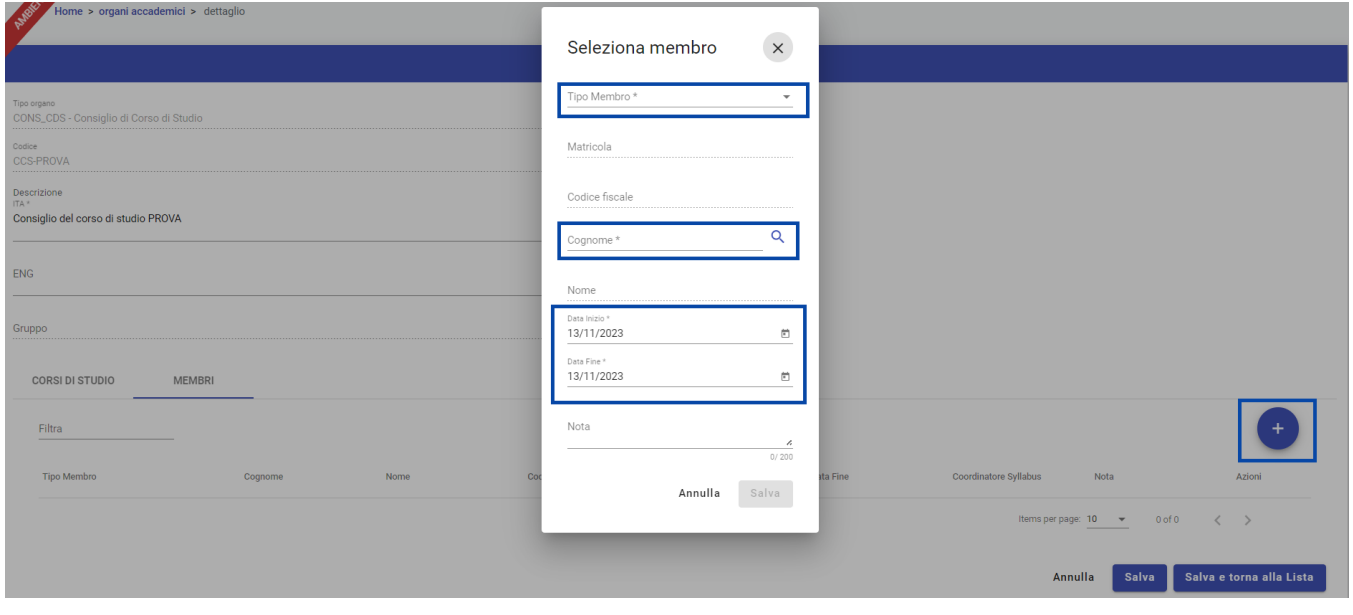

# **SYLLABUS**

# **VERIFICA VALORIZZAZIONE FLAG PUBBLICAZIONE DEI TESTI PER COURSE CATALOGUE**

- Maschera GDA: **Syllabus/Impostazioni/Tab Campi**
- Opzione: **Per Course Catalogue**

Al fine di mostrare correttamente i testi del syllabus sul Course Catalogue è necessario che sia valorizzato il flag **Per Course Catalogue**, presente nel dettaglio del campo (tasto freccia del campo).

# Campo

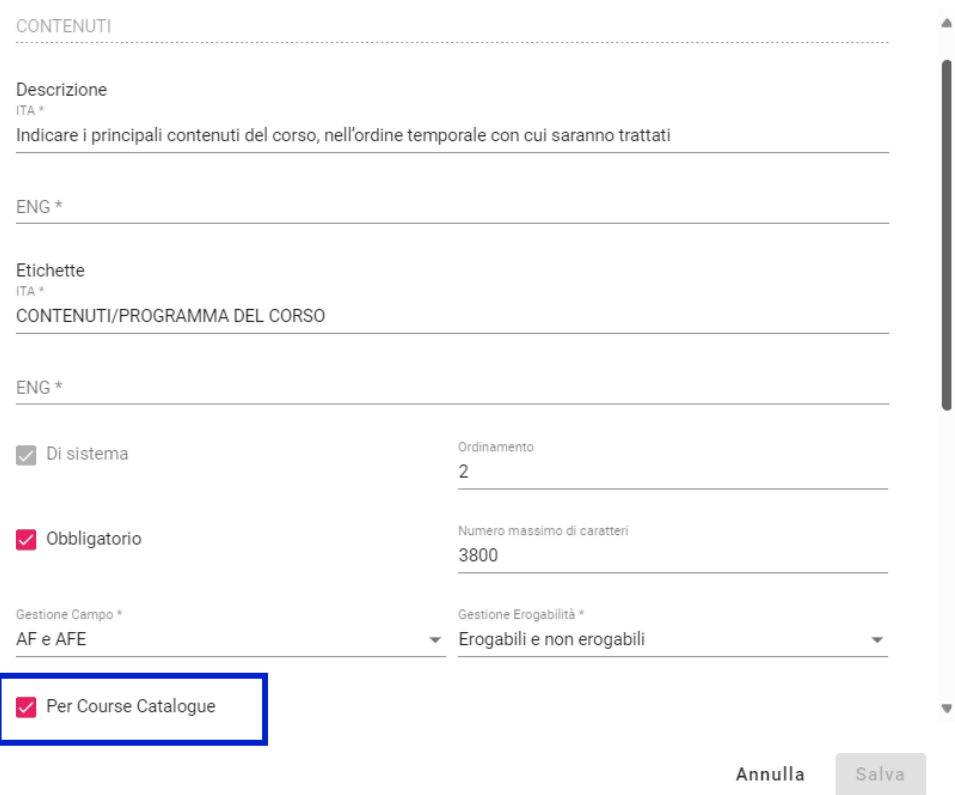

# **VERIFICA STATO PUBBLICAZIONE DEI TESTI PER COURSE CATALOGUE**

### Maschera GDA: **Syllabus/Monitoraggio Syllabus**

Verificare che i testi del syllabus siano in stato **Pubblicato** per renderli visibili sul Course Catalogue.

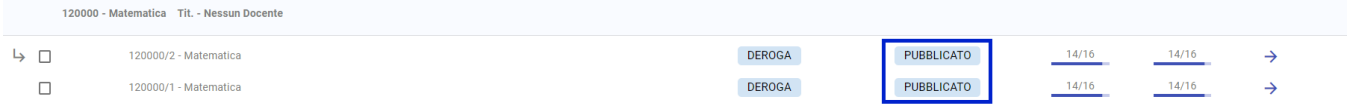

 $\times$